- **1.** Deschideți *ORACLE Application Express* ([https://iacademy3.oracle.com](https://iacademy.oracle.com/)) și logați-vă cu contul personal pentru modulul SQL/PLSQL.
- 2. Modificați salariile (salary) angajaților ce figurează în tabela **F STAFFS** adăugând un bonus de 1.75 \$ la creşterea de 8% propusă de manager.
- **3.** Preluaţi comanda SQL şi rezultatele ei, prin captură de ecran, în *Paint*, şi salvaţi imaginea cu numele **oracle1.jpg** în directorul cu numele vostru, creat în directorul ATESTAT 2015 de pe desktop.

**Preşedinte, Membri,**

**Atestarea competenţelor profesionale Informatică 2015** *Proba practică – SGBDR ORACLE*

# **SUBIECTUL NR. 2**

- **1.** Deschideţi *ORACLE Application Express* (**[https://iacademy3.oracle.com](https://iacademy.oracle.com/)**) şi logaţi-vă cu contul personal pentru modulul SQL/PLSQL.
- 2. Sue, Bob și Monique sunt angajații lunii. Utilizând tabela **F** STAFFS, afișați un tabel în care numele lor să apară astfel:

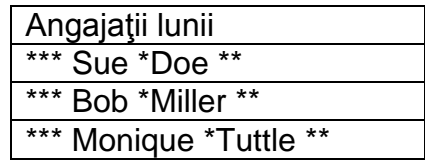

**3.** Preluati comanda SOL și rezultatele ei, prin captură de ecran, în *Paint*, și salvati imaginea cu numele **oracle2.jpg** în directorul cu numele vostru, creat în directorul ATESTAT 2015 de pe desktop. **Preşedinte, Membri,**

**Atestarea competenţelor profesionale Informatică 2015** *Proba practică – SGBDR ORACLE*

# **SUBIECTUL NR. 3**

- **1.** Deschideţi *ORACLE Application Express* (**[https://iacademy3.oracle.com](https://iacademy.oracle.com/)**) şi logaţi-vă cu contul personal pentru modulul SQL/PLSQL.
- **2.** Utilizând cuvintele Atestat, profesional, Informatica și 2015*,* afişaţi, prin comandă unică, mesajul:

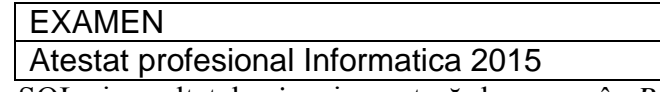

**3.** Preluaţi comanda SQL şi rezultatele ei, prin captură de ecran, în *Paint*, şi salvaţi imaginea cu numele **oracle3.jpg** în directorul cu numele vostru, creat în directorul ATESTAT 2015 de pe desktop.

**Preşedinte, Membri,**

**Atestarea competenţelor profesionale Informatică 2015** *Proba practică – SGBDR ORACLE*

# **SUBIECTUL NR. 4**

- **1.** Deschideţi *ORACLE Application Express* (**[https://iacademy3.oracle.com](https://iacademy.oracle.com/)**) şi logaţi-vă cu contul personal pentru modulul SQL/PLSQL.
- 2. Folositi o comandă pentru a stabili poziția caracterului D din textul Competente Digitale.
- **3.** Preluaţi comanda SQL şi rezultatele ei, prin captură de ecran, în *Paint*, şi salvaţi imaginea cu numele **oracle4.jpg** în directorul cu numele vostru, creat în directorul ATESTAT 2015 de pe desktop.

**Preşedinte, Membri,**

- **1.** Deschideți *ORACLE Application Express* ([https://iacademy3.oracle.com](https://iacademy.oracle.com/)) și logați-vă cu contul personal pentru modulul SQL/PLSQL.
- 2. Aplicati asupra sirul de caractere Oracle Internet Academy acele functii care si comenzi care să-l transforme în: Oracle ## Internet ## Academy
- **3.** Preluaţi comanda SQL şi rezultatele ei, prin captură de ecran, în *Paint*, şi salvaţi imaginea cu numele **oracle5.jpg** în directorul cu numele vostru, creat în directorul ATESTAT 2015 de pe desktop.

**Preşedinte, Membri,**

**Atestarea competenţelor profesionale Informatică 2015** *Proba practică – SGBDR ORACLE*

# **SUBIECTUL NR. 6**

- **1.** Deschideţi *ORACLE Application Express* (**[https://iacademy3.oracle.com](https://iacademy.oracle.com/)**) şi logaţi-vă cu contul personal pentru modulul SQL/PLSQL.
- **2.** Realizati un raport cu informatiile din câmpurile last name și salary pentru acei angajați din tabela **EMPLOYEES** al căror employee id este cuprins între valorile 105 și 204. Includeți o a treia coloană cu valoarea noului salariu al angajaților, obținută prin împărțirea la 2.15 a vechiului salariu, rezultatul fiind apoi rotunjit la trei zecimale.
- **3.** Preluați comanda SQL și rezultatele ei, prin captură de ecran, în *Paint*, și salvați imaginea cu numele **oracle6.jpg** în directorul cu numele vostru, creat în directorul ATESTAT 2015 de pe desktop. **Preşedinte, Membri,**

**Atestarea competenţelor profesionale Informatică 2015** *Proba practică – SGBDR ORACLE*

### **SUBIECTUL NR. 7**

- **1.** Deschideţi *ORACLE Application Express* (**[https://iacademy3.oracle.com](https://iacademy.oracle.com/)**) şi logaţi-vă cu contul personal pentru modulul SQL/PLSQL.
- **2.** Realizaţi un raport cu informaţiile din câmpurile last\_name şi salary pentru acei angajaţi din tabela **EMPLOYEES** al căror employee\_id este egal cu 102. Includeţi o a treia coloană cu valoarea noului salariu al angajatilor, obtinută prin creșterea cu 3% a vechiului salariu, rezultatul fiind apoi trunchiat la două zecimale.
- **3.** Preluaţi comanda SQL şi rezultatele ei, prin captură de ecran, în *Paint*, şi salvaţi imaginea cu numele **oracle7.jpg** în directorul cu numele vostru, creat în directorul ATESTAT 2015 de pe desktop.

**Preşedinte, Membri,**

**Atestarea competenţelor profesionale Informatică 2015** *Proba practică – SGBDR ORACLE*

# **SUBIECTUL NR. 8**

- **1.** Deschideţi *ORACLE Application Express* (**[https://iacademy3.oracle.com](https://iacademy.oracle.com/)**) şi logaţi-vă cu contul personal pentru modulul SQL/PLSQL.
- 2. Afisati informatiile din câmpurile last name pentru acei angajați din tabela **EMPLOYEES** care au salariul (salary) multiplu de 6.
- **3.** Preluați comanda SQL și rezultatele ei, prin captură de ecran, în *Paint*, și salvați imaginea cu numele **oracle8.jpg** în directorul cu numele vostru, creat în directorul ATESTAT 2015 de pe desktop. **Preşedinte, Membri,**

- **1.** Deschideți *ORACLE Application Express* ([https://iacademy3.oracle.com](https://iacademy.oracle.com/)) și logați-vă cu contul personal pentru modulul SQL/PLSQL.
- 2. Etichetati indicatia Încheiați studiul in ultima zi a acestei luni cu numele Tema și afișați numele respectivei zile, etichetată cu Deadline.
- **3.** Preluaţi comanda SQL şi rezultatele ei, prin captură de ecran, în *Paint*, şi salvaţi imaginea cu numele **oracle9.jpg** în directorul cu numele vostru, creat în directorul ATESTAT 2015 de pe desktop.

**Preşedinte, Membri,**

**Atestarea competenţelor profesionale Informatică 2015** *Proba practică – SGBDR ORACLE*

**SUBIECTUL NR. 10**

- **1.** Deschideți *ORACLE Application Express* ([https://iacademy3.oracle.com](https://iacademy.oracle.com/)) și logați-vă cu contul personal pentru modulul SQL/PLSQL.
- **2.** Listaţi prenumele (first\_name) şi zilele aniversare (în formatul Month DD, YYYY) pentru toţi angajaţii din tabela **F\_STAFFS,** eliminând toate zerourile inutile.
- **3.** Preluati comanda SOL și rezultatele ei, prin captură de ecran, în *Paint*, și salvați imaginea cu numele **oracle10.jpg** în directorul cu numele vostru, creat în directorul ATESTAT 2015 de pe desktop. **Preşedinte, Membri,**

**Atestarea competenţelor profesionale Informatică 2015** *Proba practică – SGBDR ORACLE*

### **SUBIECTUL NR. 11**

- **1.** Deschideţi *ORACLE Application Express* (**[https://iacademy3.oracle.com](https://iacademy.oracle.com/)**) şi logaţi-vă cu contul personal pentru modulul SQL/PLSQL.
- **2.** În tabela **EMPLOYEES**, angajata Ellen Abel a primit o majorare de salariu de \$1275. Afisați pentru ea prenumele (first name), salariul curent (salary), precum și noul salariu, cu simbolul monetar plasat înaintea cifrelor, rezumat la două zecimale și etichetat cu alias-ul New Salary.
- **3.** Preluaţi comanda SQL şi rezultatele ei, prin captură de ecran, în *Paint*, şi salvaţi imaginea cu numele **oracle11.jpg** în directorul cu numele vostru, creat în directorul ATESTAT 2015 de pe desktop.

**Preşedinte, Membri,**

**Atestarea competenţelor profesionale Informatică 2015** *Proba practică – SGBDR ORACLE*

# **SUBIECTUL NR. 12**

- **1.** Deschideți *ORACLE Application Express* (**[https://iacademy3.oracle.com](https://iacademy.oracle.com/)**) și logați-vă cu contul personal pentru modulul SQL/PLSQL.
- **2.** Afişaţi salariul minim al angajaților din tabelul **F\_STAFFS**, care au ca manager pe cel cu ID-ul 19, într-o coloană etichetată cu alias-ul Minimum Salary.
- **3.** Preluați comanda SQL și rezultatele ei, prin captură de ecran, în *Paint*, și salvați imaginea cu numele **oracle12.jpg** în directorul cu numele vostru, creat în directorul ATESTAT 2015 de pe desktop.

**Preşedinte, Membri,**

- **1.** Deschideţi *ORACLE Application Express* (**[https://iacademy3.oracle.com](https://iacademy.oracle.com/)**) şi logaţi-vă cu contul personal pentru modulul SQL/PLSQL.
- **2.** Utilizaţi baza de date **EMPLOYEES** pentru a afişa câmpurile department\_id, last\_name, salary și o nouă coloană cu alias-ul New Salary ale cărei valori îndeplinesc condițiile:
	- $-$  dacă department id = 80 atunci salary = 1.65\*salary;
	- $-$  dacă department id = 90 atunci salary = 1.75\*salary;

- dacă department  $id = 110$  atunci salary = 1.85\*salary,

pentru restul departamentelor salariul rămânând neschimbat.

**3.** Preluaţi comanda SQL şi rezultatele ei, prin captură de ecran, în *Paint*, şi salvaţi imaginea cu numele **oracle13.jpg** în directorul cu numele vostru, creat în directorul ATESTAT 2015 de pe desktop.

**Preşedinte, Membri,**

**Atestarea competenţelor profesionale Informatică 2015** *Proba practică – SGBDR ORACLE*

## **SUBIECTUL NR. 14**

- 1. Deschideți ORACLE Application Express ([https://iacademy3.oracle.com](https://iacademy.oracle.com/)) și logați-vă cu contul personal pentru modulul SQL/PLSQL.
- **2.** Afişaţi salariul mediu pentru angajaţii înregistraţi în baza de date **F\_STAFFS**, al căror șef are manager id = 19, într-o coloană cu alis-ul Average Salary.
- **3.** Preluaţi comanda SQL şi rezultatele ei, prin captură de ecran, în *Paint*, şi salvaţi imaginea cu numele **oracle14.jpg** în directorul cu numele vostru, creat în directorul ATESTAT 2015 de pe desktop. **Preşedinte, Membri,**

**Atestarea competenţelor profesionale Informatică 2015** *Proba practică – SGBDR ORACLE*

### **SUBIECTUL NR. 15**

- **1.** Deschideți *ORACLE Application Express* ([https://iacademy3.oracle.com](https://iacademy.oracle.com/)) și logați-vă cu contul personal pentru modulul SQL/PLSQL.
- **2.** Afişaţi numele (last\_name), id-ul departamentului (department\_id) şi salariul (salary) tuturor angajaţilor din tabela **EMPLOYEES,** al căror salariu este identic cu salariul maxim pe departamentul din care fac parte.
- **3.** Preluați comanda SQL și rezultatele ei, prin captură de ecran, în *Paint*, și salvați imaginea cu numele **oracle15.jpg** în directorul cu numele vostru, creat în directorul ATESTAT 2015 de pe desktop.

**Preşedinte, Membri,**

**Atestarea competenţelor profesionale Informatică 2015** *Proba practică – SGBDR ORACLE*

### **SUBIECTUL NR. 16**

- **1.** Deschideţi *ORACLE Application Express* (**[https://iacademy3.oracle.com](https://iacademy.oracle.com/)**) şi logaţi-vă cu contul personal pentru modulul SQL/PLSQL.
- **4.** Afisati numele (last name), id-ul departamentului (department id) și salariul (salary) tuturor angajaţilor (grupaţi pe departamente), din tabela **EMPLOYEES,** al căror salariu este identic cu salariul minim pe departamentul din care fac parte.
- 2. Preluati comanda SOL și rezultatele ei, prin captură de ecran, în *Paint*, și salvati imaginile cu numele **oracle16.jpg** în directorul cu numele vostru, creat în directorul ATESTAT 2015 de pe desktop.

**Preşedinte, Membri,**

- **1.** Deschideţi *ORACLE Application Express* (**[https://iacademy3.oracle.com](https://iacademy.oracle.com/)**) şi logaţi-vă cu contul personal pentru modulul SQL/PLSQL.
- **2.** Afişaţi numele (last\_name) și departamentul (department\_id) și comisionul (commission\_pct) angajaților din tabela **EMPLOYEES**, care au cel mai mic comision pe departamentele din care fac parte.
- **3.** Preluati comanda SQL și rezultatele ei, prin captură de ecran, în *Paint*, și salvați imaginea cu numele **oracle17.jpg** în directorul cu numele vostru, creat în directorul ATESTAT 2015 de pe desktop.

**Preşedinte, Membri,**

**Atestarea competenţelor profesionale Informatică 2015** *Proba practică – SGBDR ORACLE*

## **SUBIECTUL NR. 18**

- 1. Deschideți ORACLE Application Express ([https://iacademy3.oracle.com](https://iacademy.oracle.com/)) și logați-vă cu contul personal pentru modulul SQL/PLSQL.
- **2.** Preluaţi din tabela **D\_SONGS** numele melodiei (title), numele artistului (artist**),** iar din tabela **D\_TYPES** descrierea lucrării (description), pentru a lista informațiile solicitate de un fan.
- **3.** Preluati comanda SOL și rezultatele ei, prin captură de ecran, în *Paint*, și salvați imaginea cu numele **oracle18.jpg** în directorul cu numele vostru, creat în directorul ATESTAT 2015 de pe desktop.

**Preşedinte, Membri,**

**Atestarea competenţelor profesionale Informatică 2015** *Proba practică – SGBDR ORACLE*

### **SUBIECTUL NR. 19**

- **1.** Deschideţi *ORACLE Application Express* (**[https://iacademy3.oracle.com](https://iacademy.oracle.com/)**) şi logaţi-vă cu contul personal pentru modulul SQL/PLSQL.
- **2.** Afişaţi numele tuturor angajaţilor (last\_name), departamentul (department\_id) din tabela **EMPLOYEES**, precum şi numele departamentului (department\_name) din tabela **DEPARTMENTS**, chiar dacă există și angajați pentru care nu este asignat un departament.
- **3.** Preluati comanda SOL și rezultatele ei, prin captură de ecran, în *Paint*, și salvați imaginea cu numele **oracle19.jpg** în directorul cu numele vostru, creat în directorul ATESTAT 2015 de pe desktop.

**Preşedinte, Membri,**

**Atestarea competenţelor profesionale Informatică 2015** *Proba practică – SGBDR ORACLE*

# **SUBIECTUL NR. 20**

- **1.** Deschideţi *ORACLE Application Express* (**[https://iacademy3.oracle.com](https://iacademy.oracle.com/)**) şi logaţi-vă cu contul personal pentru modulul SQL/PLSQL.
- 2. Afisati angajatii din toate departamentele (department name, department id) din tabela **DEPARTMENTS**, chiar dacă în tabela **EMPLOYEES**, care conţine numele angajaţilor (last name) și departamentul (department id), există și departamente fără angajati.
- **3.** Preluați comanda SQL și rezultatele ei, prin captură de ecran, în *Paint*, și salvați imaginea cu numele **oracle20.jpg** în directorul cu numele vostru, creat în directorul ATESTAT 2015 de pe desktop. **Preşedinte, Membri,**

- **1.** Deschideţi *ORACLE Application Express* (**[https://iacademy3.oracle.com](https://iacademy.oracle.com/)**) şi logaţi-vă cu contul personal pentru modulul SQL/PLSQL.
- 2. Realizați un cross-join pentru a afișa toate departamentele (department\_name) din tabela **DEPARTMENTS** şi numele angajaţilor (last\_name) din tabela **EMPLOYEES**.
- **3.** Preluati comanda SOL și rezultatele ei, prin captură de ecran, în *Paint*, și salvați imaginea cu numele **oracle21.jpg** în directorul cu numele vostru, creat în directorul ATESTAT 2015 de pe desktop.

Președinte, Membri,

**Atestarea competenţelor profesionale Informatică 2015** *Proba practică – SGBDR ORACLE*

#### **SUBIECTUL NR. 22**

- **1.** Deschideți *ORACLE Application Express* ([https://iacademy3.oracle.com](https://iacademy.oracle.com/)) și logați-vă cu contul personal pentru modulul SQL/PLSQL.
- 2. Realizati un natural-join prin coloana **location id** între tabelele **DEPARTMENTS** (department\_name**,** department\_id) şi **LOCATIONS** (location\_id**,** city**)** pentru a afişa numele si id-ul departamentului, id-ul locatiei și orașul.
- **3.** Preluati comanda SOL și rezultatele ei, prin captură de ecran, în *Paint*, și salvați imaginea cu numele **oracle22.jpg** în directorul cu numele vostru, creat în directorul ATESTAT 2015 de pe desktop.

**Preşedinte, Membri,**

**Atestarea competenţelor profesionale Informatică 2015** *Proba practică – SGBDR ORACLE*

#### **SUBIECTUL NR. 23**

- **1.** Deschideți *ORACLE Application Express* (**[https://iacademy3.oracle.com](https://iacademy.oracle.com/)**) și logați-vă cu contul personal pentru modulul SQL/PLSQL.
- **2.** Realizaţi un natural-join prin coloana location\_id între tabelele **DEPARTMENTS** (department\_name**,** department\_id) şi **LOCATIONS** (location\_id**,** city**)** pentru a afişa numele si id-ul departamentului, id-ul locatiei și orașul. Restrângeți lista doar la departamentele cu id=20 şi 50.
- **3.** Preluati comanda SQL și rezultatele ei, prin captură de ecran, în *Paint*, și salvați imaginea cu numele **oracle23.jpg** în directorul cu numele vostru, creat în directorul ATESTAT 2015 de pe desktop. **Preşedinte, Membri,**

**Atestarea competenţelor profesionale Informatică 2015** *Proba practică – SGBDR ORACLE*

#### **SUBIECTUL NR. 24**

- **1.** Deschideţi *ORACLE Application Express* (**[https://iacademy3.oracle.com](https://iacademy.oracle.com/)**) şi logaţi-vă cu contul personal pentru modulul SQL/PLSQL.
- 2. Creati tabela **GRAD CANDIDATES** după modelul:

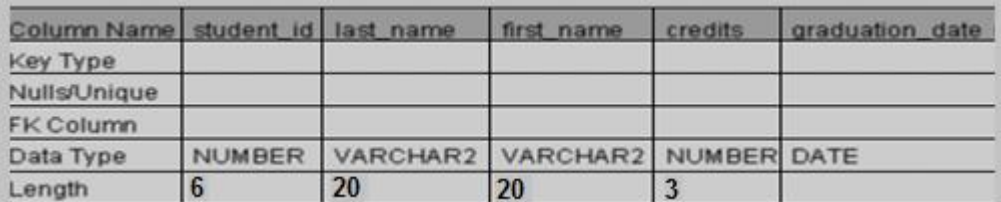

**3.** Preluați comanda SQL și rezultatele ei, prin captură de ecran, în *Paint*, și salvați imaginea cu numele **oracle24.jpg** în directorul cu numele vostru, creat în directorul ATESTAT 2015 de pe desktop.

**Preşedinte, Membri**

- **1.** Deschideţi *ORACLE Application Express* (**[https://iacademy3.oracle.com](https://iacademy.oracle.com/)**) şi logaţi-vă cu contul personal pentru modulul SQL/PLSQL.
- **2.** Creaţi tabela de mai jos, cu numele **FAST\_FOOD**, respectând tipurile de date pentru câmpurile acesteia.

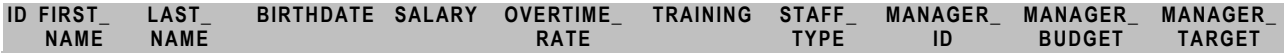

**3.** Preluaţi comanda SQL şi rezultatele ei, prin captură de ecran, în *Paint*, şi salvaţi imaginea cu numele **oracle25.jpg** în directorul cu numele vostru, creat în directorul ATESTAT 2015 de pe desktop.

Președinte, Membri,